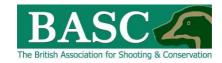

# Green Shoots Mapping Guide

# Bagged It - overview

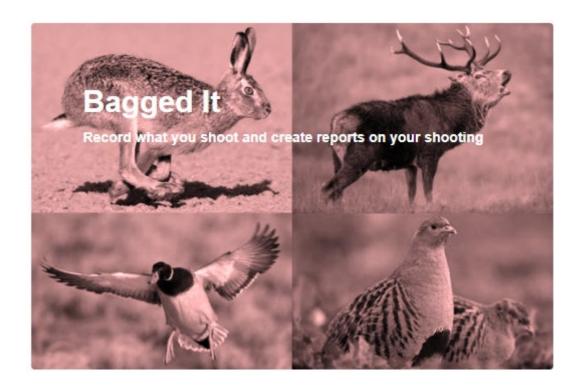

The Bagged It area is your place to record your shooting trips, create reports as well as set things like cull targets or any limits you have on your shooting agreements.

Certain parts of Bagged It have been created with wildfowlers and deer stalkers and deer managers in mind. We have created separate guides for these areas.

This guide will concentrate on entering shooting visits and reporting.

### Bagged It

Entering bagged it gives you lots of options.

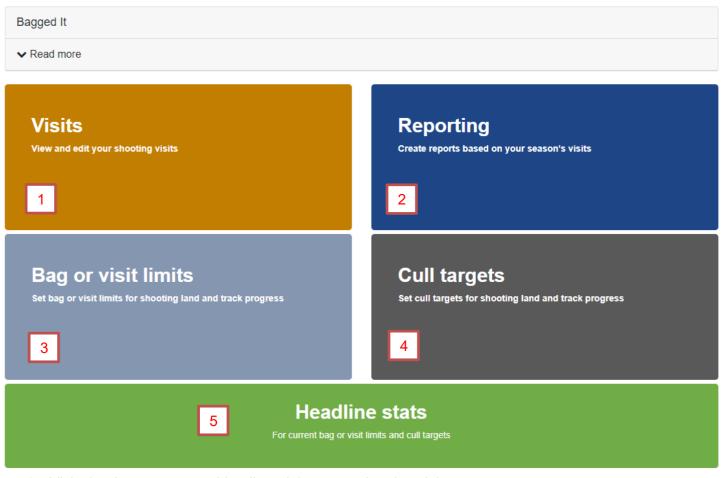

- 1. Visits is where you can add, edit or delete your shooting visits
- 2. Reporting is where you can make reports on all your shooting visits
- 3. Bag or Visit Limits is covered in separate guides called
  - Bagged It guide for wildfowlers to set Visit & Bag Limits
  - Bagged It guide For Club Online Returns Officers to set and review Visit & Bag Limits
- 4. Cull targets are covered in separate guides called
  - Bagged It guide for setting deer cull targets
  - Bagged it guide for entering deer cull data
  - Bagged It guide for reporting deer cull data
- 5. Headline stats provides a high-level summary of any cull targets or visit or bag limits you have active at that point in time.

We are going to look first in Visits, where you can add or edit shooting visits.

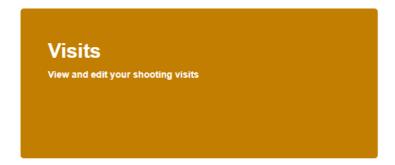

## My visits – where to log your shooting visit against

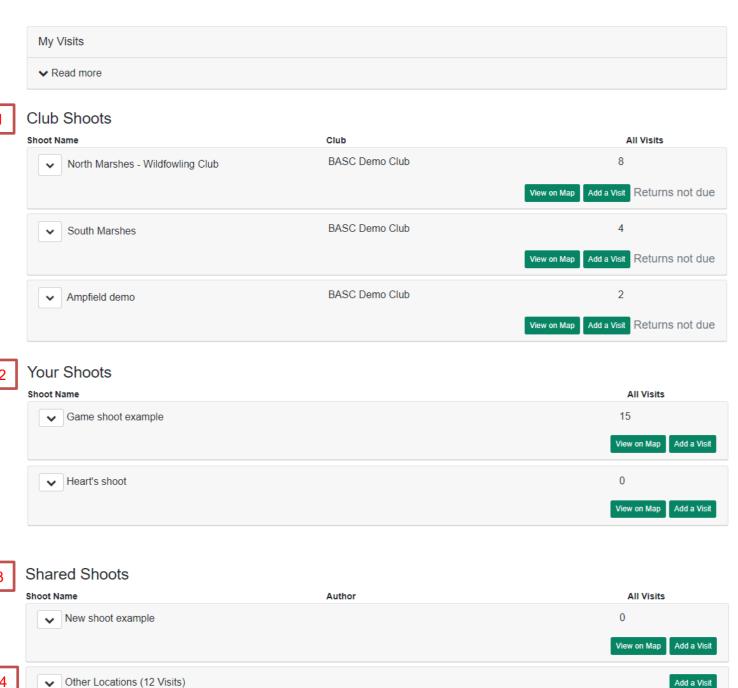

This page lists all the shoots you have access to.

- 1. Club Shoots appear if you are a current member of a BASC affiliated club or syndicate that has mapped its shooting land onto Green Shoots Mapping
- 2. Your Shoots are the ones you have created yourself
- 3. Shared Shoots are for members of the same club to share a shoot between themselves.
- 4. Other Location allows you to create visits where you have not mapped a shooting trip, for example if a friend takes you out to their shoot.

Add a Visit

## Seeing previous visits and creating new ones

#### Your Shoots

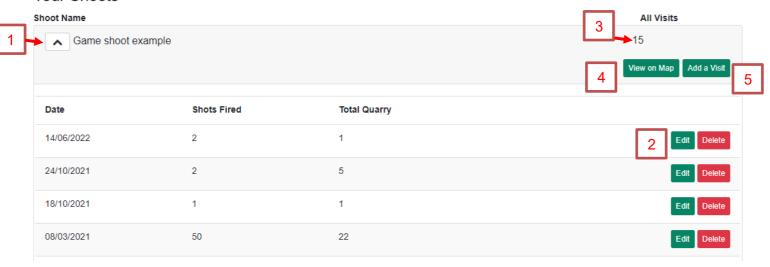

- 1. Clicking on the arrow to the left of the shoot name unfolds a pane which lists your shooting visits for that shoot.
- 2. The edit button allows you to re-enter the form to update information for that visit and the delete button deletes that visit.
- 3. The number '15' under *All Visits* simply indicates how many visits have been entered for this shoot, in this case it is 15 visits.
- 4. The *View on Map* button takes you to a map window showing where the shoot is. You can return to this page or progress to creating a visit for the shoot.
- 5. The Add a Visit button is what you need to create a new visit for this shoot (see below).

**PTO** 

#### Add a visit form

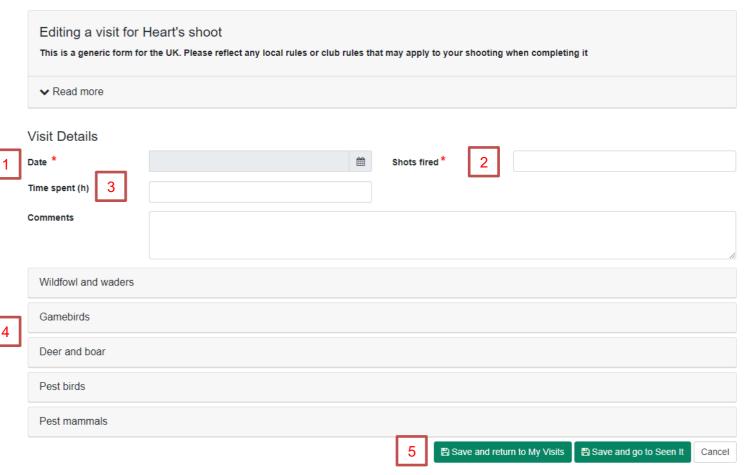

- 1. Date of the visit is required. Use the date picker to select your date
- 2. Shots fired is also required. Not everyone will naturally record shots but it is one way for BASC to estimate the amount of effort we spend on shooting and what the national average for shot to kill ratios.
- 3. Time spent is not required but it is a very good measure of how much effort we all put into shooting.
- 4. These sections expand when selected revealing species. For example, the Gamebirds tab expands as follows and we entered 3 for pheasant and 1 for red-legged partridge. We left the rest blank because we shot none of those there is no need to add zeros!

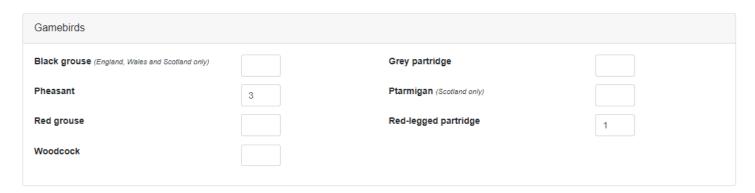

5. When complete you can either Save and return to My Visits or Save and go to Seen It. Alternatively you could cancel if needs be.

### Reporting

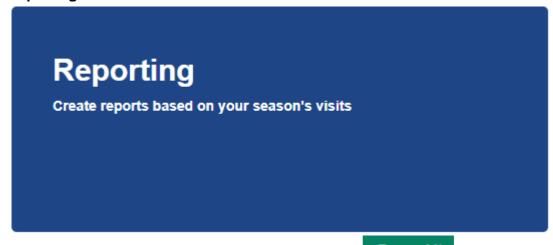

To gain access to this area, then its easiest to click on page. You will be returned to its menu page (shown on page 2 of this guide), from where you can click on reporting (as above).

The reporting page is an extremely powerful way to summarise your visits. For example, it can report on one or a combination of shoots you have entered visits for. It can report on individual species or every species shot.

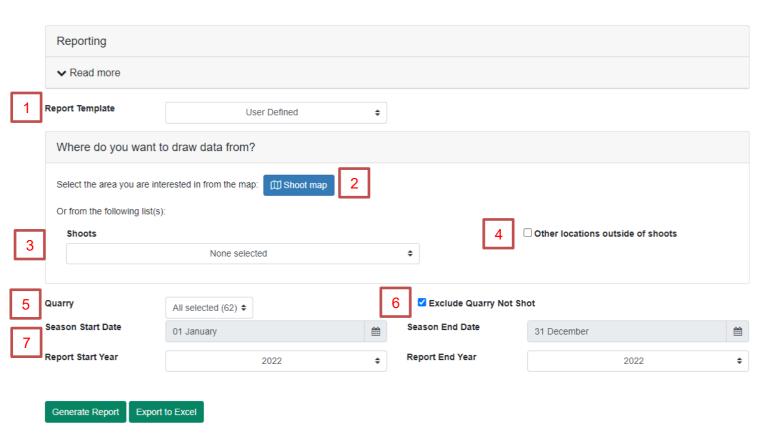

1. The reporting template is defaulted to *User Defined* which means there are no preloaded dates or quarry. You set it all yourself. If you click the drop-down arrow you can see an alternative called Crown Estate.

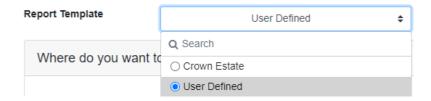

A lot of wildfowling land is leased from the Crown Estate and selecting this option fills in some of the form automatically to create a suitable report. It selects waterfowl species only and sets the dates as the last complete wildfowling season below the mean high-water mark of ordinary spring tides; 1<sup>st</sup> September to 20<sup>th</sup> February (see over).

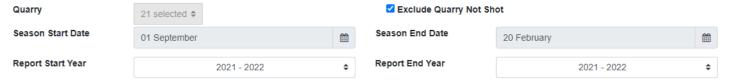

Once you've settled on a template, the next section of the reporting form asks you where you want to draw data from. You need to choose at least one shoot or other location for the report.

## Where do you want to draw data from?

2. The shoot map button opens a new window, shown below. It allows you to draw a box over the map to select all visits within it. This can be useful if you can't remember what a shoot is called or if you want to see on a map where any visits entered as *other locations* were mapped.

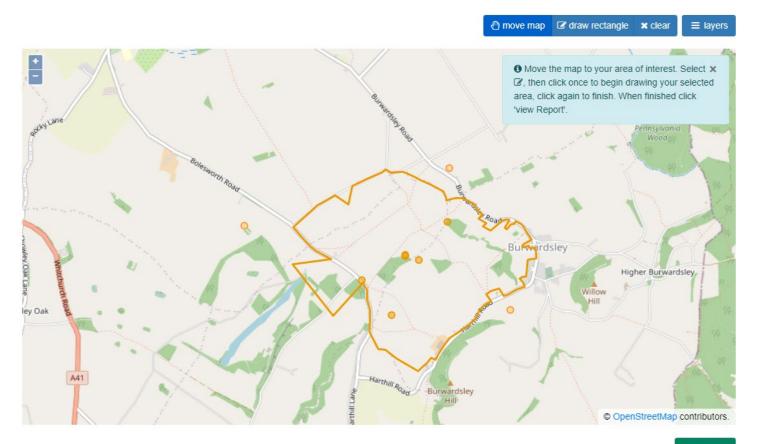

View report

Once you have used the *draw rectangle* button click on *view report* to return to the previous page.

3. The shoots box is very easy to use. The drop-down list shows you all your current shooting areas (ones shows in Map It) and then any old shoots (ones that no-longer appear in Map It because you've deleted it, you've stopped your membership to an affiliated club or the affiliated club has deleted a shoot). We've done this so you can always access any shoot visits you've made over the years, irrespective of if you move shooting ground or change membership of affiliated clubs.

Note: You can choose as many shoots as you like from your list, so you can report on every shoot together or a combination of them.

4. The checkbox *Other locations outside of shoots* is there to allow you to include all visits entered as *other locations* – i.e. ones not logged against a shoot in the Map It section.

The final part of the form is to select the species and the date span.

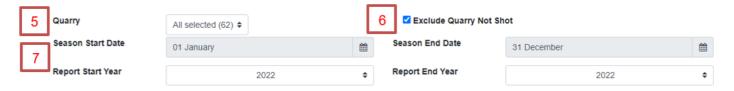

- 5. The *Quarry* dropdown box lists all species that you can collect data on. You can select all, groups of species or pick individual species for the report
- 6. Exclude Quarry Not Shot means the results of the report will not list out all the species that you did not shoot. This is really useful if you have selected all quarry species for the report as you don't get 62 rows in the table, only the ones where you have information!
- 7. These four boxes allow you to set a date span for the report. You set the date and month separately from the years. This is because it allows you to easily alter the report from a one to a multi-year report just by change the reporting start or end year. It also makes it easier to set reports for our quarry seasons which start in one year and end in the next.

## Running the report

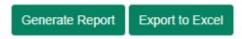

Once you have set everything up as you wish then use *Generate Report* to run it. The results will appear below the form (see below). *Export to Excel* downloads the report to your computer.

The report has three tabs and a map window.

## Report Results

| Report Results Report Visits Deer & Boar |                         |
|------------------------------------------|-------------------------|
|                                          | 01/01/2022 - 31/12/2022 |
| Chinese water deer                       | 1                       |
| Fallow                                   | 1                       |
| Muntjac                                  | 2                       |
| Roe                                      | 1                       |
| Wild boar                                | 2                       |
| Canada goose                             | 6                       |
| Pink-footed goose                        | 2                       |
| Pintail                                  | 3                       |
| Woodcock                                 | 1                       |
| Total Quarry                             | 19                      |
| Total Shots                              | 28                      |
| Shot to Kill Ratio                       | 1.474 to 1              |
| Total Visits                             | 11                      |
| Visits Without Quarry                    | 2                       |
| Average Quarry Per Visit                 | 1.727                   |
|                                          |                         |

The first tab *Report Results* gives you a summary of what has been shot and then some statistics based on the details you entered. The second tab *Report Visits* gives you all the details of the visits included in the report. The third tab *Deer & Boar* provide supplemental details about those species that you may have entered like carcass weight, age and sex and so forth. This is to help the deer manager pull this more detailed information together for reports.

Under the three Tabs is a map window. It shows the boundaries of shoots included in the report as well as other locations. In this example they are spread across England but you can zoom and move the map as you wish.

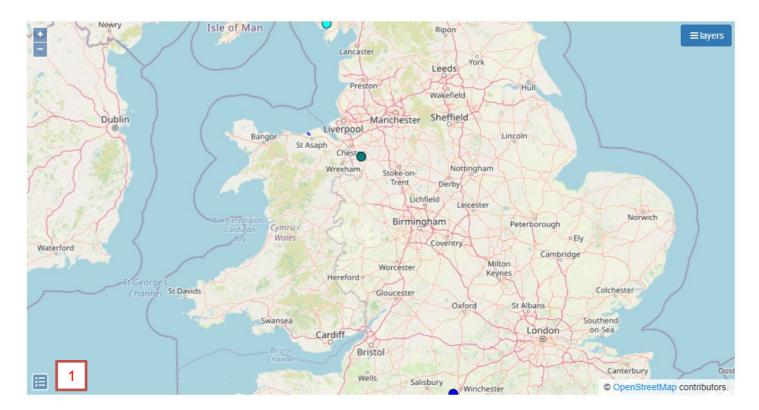

1. Clicking this icon reveals a key to the coloured spots on the map.

In the screen shot below we have zoomed the map into one of the shoots and clicked the icon to show the legend. You can see we have the shoot boundary (blue indicates a club shoot we are in) and a navy circle indicating a muntjac shot.

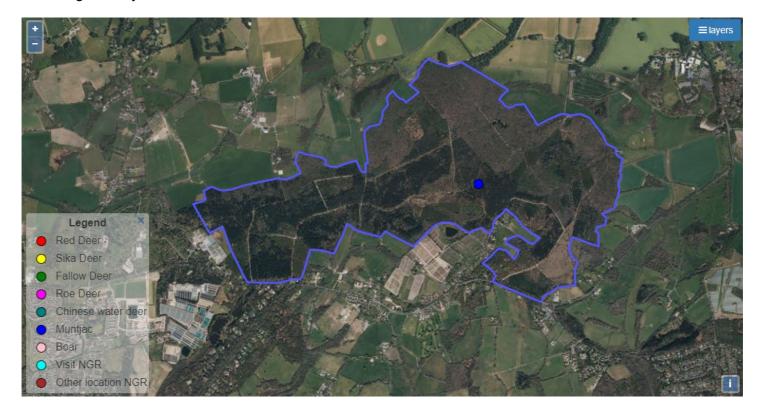

Thanks for reading the guide. Any queries then please email us at <a href="mailto:GSM@basc.org.uk">GSM@basc.org.uk</a>